Financial Performance Report User Guide

September 30, 2022

Financial Performance Report User Guide

[This page intentionally left blank]

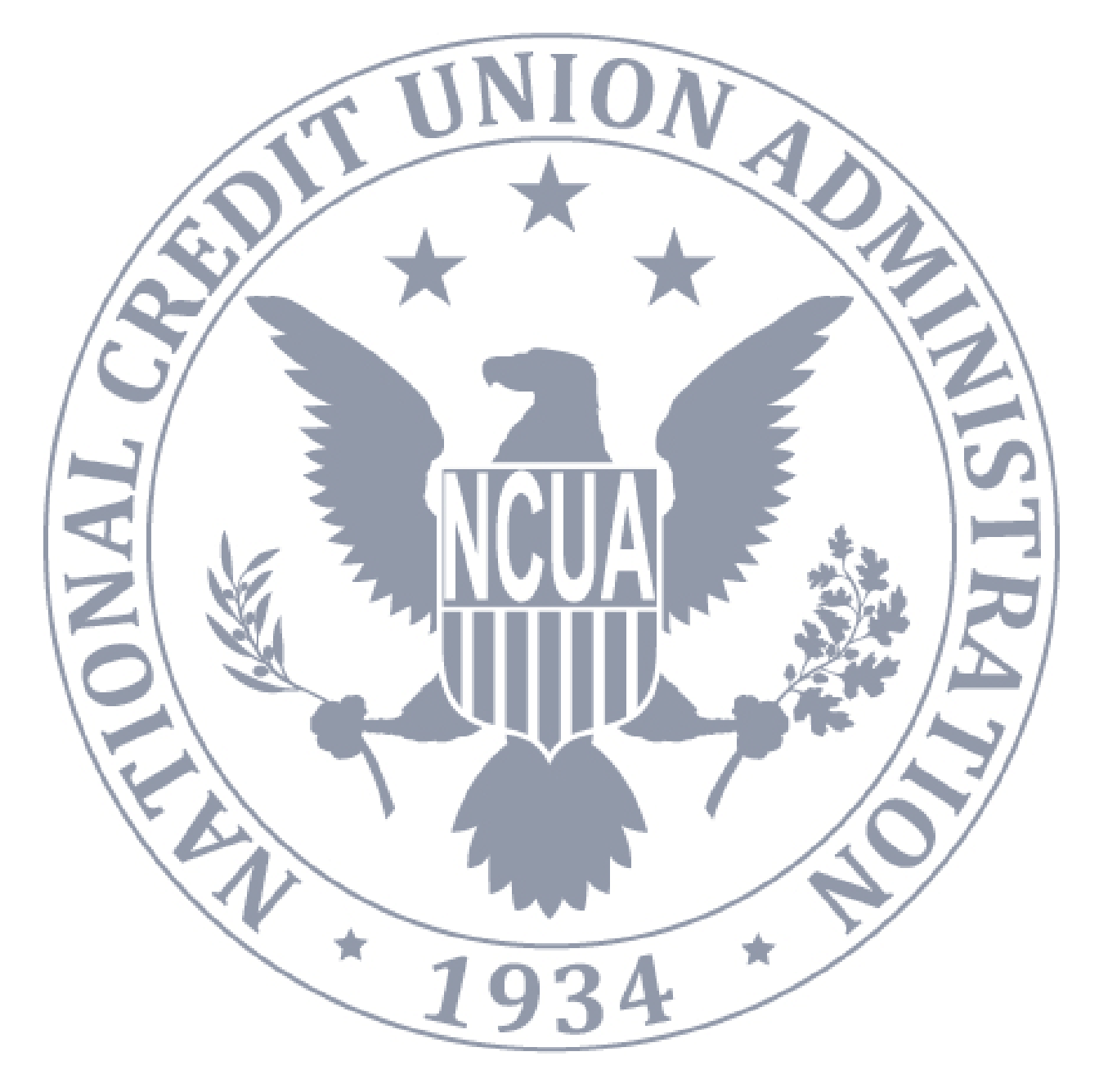

# *Table of Contents*

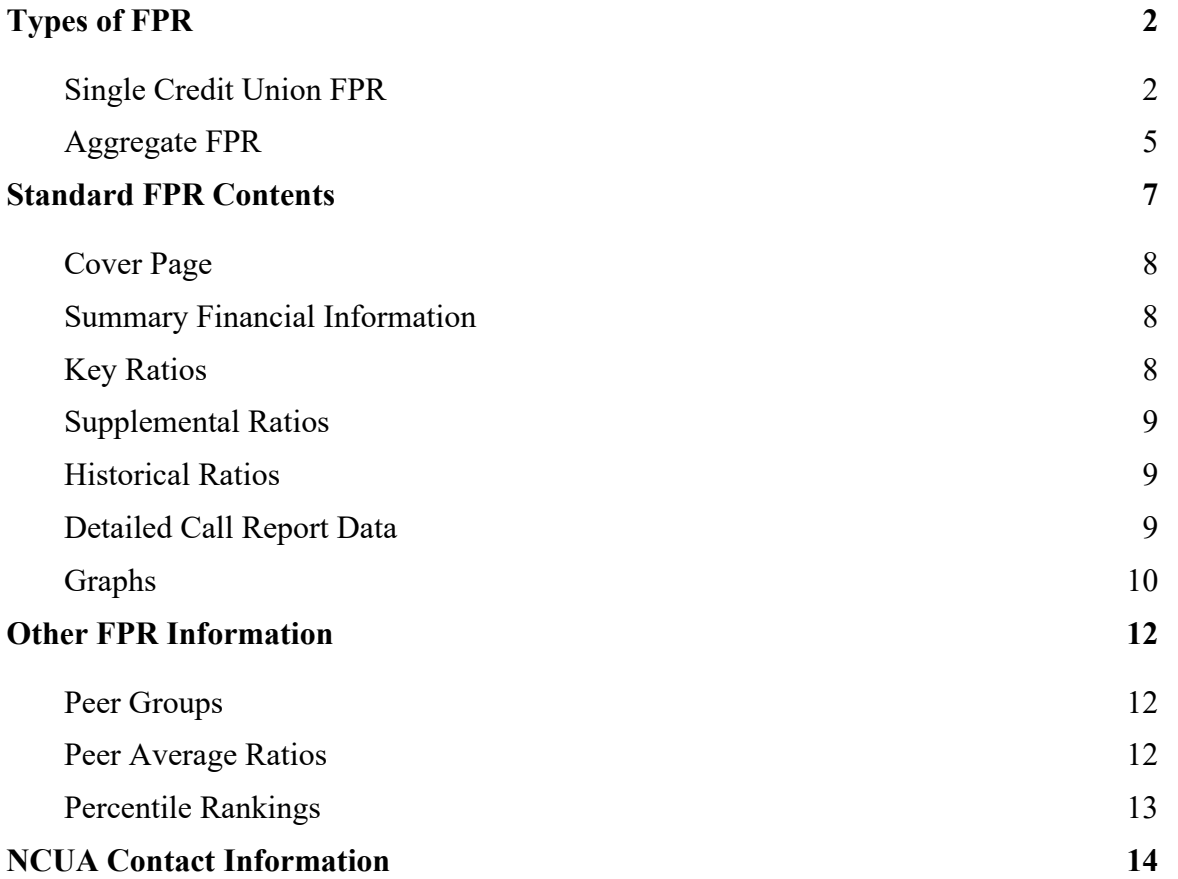

Call Report data that credit unions quarterly submit to the NCUA are available as a Financial Performance Report (FPR). FPRs present data in the form of ratios, percentages, dollar amounts, and—for select ratios—graphs. FPRs also display [Peer Average ratios](#page-13-2) and [Percentile Rankings,](#page-14-0) allowing users to conduct comparisons between a specific credit union and credit unions of similar asset size. FPRs allow users to measure financial performance and key trends for a credit union or a group of credit unions.

The NCUA automatically emails an FPR to a credit union's designated Call Report contact(s), assigned examiner, and state supervisor, if appropriate, within 24 hours of receiving an initial Call Report (or correction) through [CUOnline](https://cuonline.ncua.gov/)<sup>[1](#page-3-2)</sup>. Credit unions and the public can request an FPR by using the public version of the NCUA's [FPR Application.](https://fpr.ncua.gov/)

The NCUA relies on credit unions to submit accurate information. The agency does not guarantee FPR data accuracy and is not responsible for the conclusions users may draw.

The formulas used to calculate Key Ratios, Supplemental Ratios and Historical Ratios presented in an FPR are described in the FPR Ratio and Formula Guide. Descriptions include account numbers and captions reported in the Call Report and published quarterly on the NCUA.gov's [CUOnline](https://www.ncua.gov/regulation-supervision/regulatory-reporting/credit-union-online) webpage under *Reporting Forms and Documents* and *Schema and Account Descriptions for Credit Union Software Vendors*.

# <span id="page-3-0"></span>**Types of FPR**

### <span id="page-3-1"></span>*Single Credit Union FPR*

A *single credit union FPR* provides a credit union's financial and other trends for five Call Report cycles. In addition, an FPR for a single credit union shows peer average ratios based on the selected credit union's asset size. Comparisons to peer and analysis of trends over time can also highlight numbers and ratios that may require attention.

<span id="page-3-2"></span><sup>1</sup> These FPRs include [Peer Average ratios](#page-13-2) for the most recent prior period-end. Current cycle Peer Average ratios are provided only *after* a Call Report cycle has been validated. The NCUA will notify users when the current cycle Peer Average ratios are available (typically 6 to 8 weeks after a cycle date).

Internal users (NCUA and state supervisory authority users) have additional options for single credit union FPRs in the [SharePoint FPR Application.](http://prodfprweb01.ncua.lan/NCUAFPR) They have the option of receiving an FPR for each credit union in an examiner's district by selecting the region, supervisory examiner group, and district number or by inputting up to 30 charter numbers. Using this option will produce one email for each FPR.

#### Request FPR

FPRs are publicly available after the NCUA validates the quarterly Call Report. Upon request, and typically within 24 hours, the NCUA will email an FPR as an Excel spreadsheet. Users without access to Microsoft Excel can download a free Excel viewer from the [Microsoft web](https://www.microsoft.com/en-us/)  [site.](https://www.microsoft.com/en-us/)

- 1. Open the NCUA's [FPR Application](https://fpr.ncua.gov/) in your internet browser or the [SharePoint FPR](http://prodfprweb01.ncua.lan/NCUAFPR)  [Application.](http://prodfprweb01.ncua.lan/NCUAFPR)
- 2. Click the radio button next to *I want an FPR emailed to me for one credit union* and click OK.
- 3. Enter your email address in the *Recipient's Email* box.
- 4. Select the report cycle date from the *Report Cycle* drop down box.
- 5. Select the interval from the drop-down box. You may select from three report intervals:

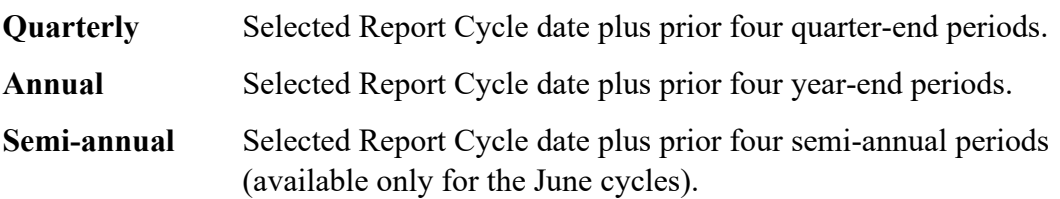

- 6. Enter the credit union charter number in the *Charter Number* box or click *To Find a Credit Union: Click Here*.
- 7. If you want specific pages of the FPR, uncheck the *All Pages* box and check the boxes next to the pages you want included. (See the [Standard FPR Contents](#page-8-0) section for more information.)
- 8. Click the *Submit* button. If your request is successful, a message will indicate **FPR Request Submitted**. Use the back arrow in your browser to return to the previous screen to request additional reports.

Within 24 hours of your request, or successful online submission of a Call Report, you will receive an email with the FPR attached as an Excel file.

- 1. You can save the FPR to your hard drive or view the FPR from the email.
- 2. Open the FPR by double clicking on the file attachment.
- 3. To view a specific page, click the links on the Cover Page or the tabs for each worksheet found across the bottom of the Excel page.
- 4. To print an entire FPR, click file, print, select entire workbook, and click OK.
	- a. To print individual pages, click file, print, select page range, and click OK.

#### View FPR Summary

A user can view a two-page FPR summary, of a single credit union, online, on demand.

- 1. Open the NCUA's [FPR Application](https://fpr.ncua.gov/) in your internet browser or the SharePoint FPR [Application.](http://prodfprweb01.ncua.lan/NCUAFPR)
- 2. Click the radio button next to *I want to view an FPR Summary for one credit union online* and click OK. The FPR request screen for a single credit union report will appear.
- 3. Select the report cycle date from the *Report Cycle* drop down box.
- 4. Select the *Report Interval* from the drop-down box. You may select from three report intervals:

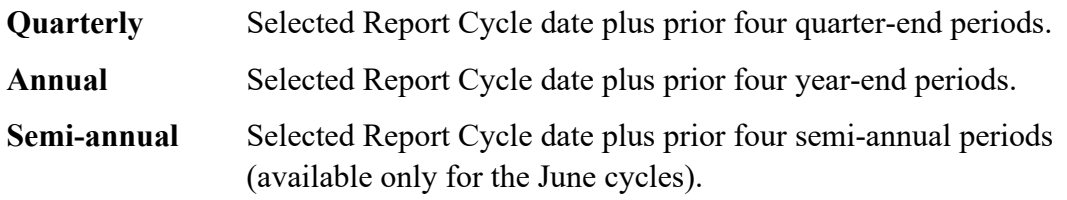

- 5. Enter the credit union charter number in the *Charter Number* box or click *To Find a Credit Union: Click Here*.
- 6. Click the *Financial Summary* button to view the Summary Financial Information page of the credit union's FPR.
- 7. Click the *Key Ratios* button to view the Key Ratios page of the credit union's FPR.
- 8. Click the *Historical Ratios* button to view the Historical Ratios page of the credit union's FPR. Peer Average ratios for the current Call Report cycle are available after the NCUA has validated all data for the Call Report cycle.
- 9. Use the print command to print the FPR. You can also copy and paste the report into an Excel spreadsheet as follows:
	- a. Place your cursor anywhere in the data page, right click and chose "Select All" to highlight the entire page.
	- b. With the data highlighted, right click again, and chose "Copy."
	- c. Open an empty Excel spreadsheet, right click in cell A1, and choose the "Paste" option.

### <span id="page-6-0"></span>*Aggregate FPR*

An *aggregate FPR* consolidates data for a group of credit unions defined by a user using selection criteria. A user can customize an aggregate FPR based on their specific needs. Ideally, user-defined groups will have common characteristics, making the group cohesive and allowing the user to compare a select group of credit unions. For example, custom pools could identify credit unions by region, state, charter type, type of membership (TOM Codes), or peer group. If particular criteria are not selected, the FPR will include all information for those criteria.

Internal users (NCUA and state supervisory authority users) have additional options for Aggregate FPRs in the [SharePoint FPR Application.](http://prodfprweb01.ncua.lan/NCUAFPR) They can create a particular charter set by inputting specific charter numbers or choosing a more detailed selection criteria from specific Call Report accounts (such as asset ranges) to define the set of credit unions more narrowly. This will create a consolidated FPR for the entire charter set.

The ratios on an aggregate FPR represent consolidated results for the selected group, and do not represent peer averages for that group. An aggregate FPR calculates ratios by adding together the individual account values for all credit unions in a group and then completing the calculation. For example, the delinquency ratio for an aggregate FPR equals total delinquency for all credit unions in the group, divided by the total loans for all credit unions in the group. Alternatively, [Peer Average](#page-13-2) ratios are calculated by averaging the individual ratios in the predefined peer groups.[2](#page-6-1)

Aggregate FPRs for the current cycle are available after the NCUA validates the data of all Call Reports submitted for the cycle and issues the quarterly press release.

### Request Aggregate FPR

- 1. Open the NCUA's [FPR Application](https://fpr.ncua.gov/) in your internet browser or the [SharePoint FPR](http://prodfprweb01.ncua.lan/NCUAFPR)  [Application.](http://prodfprweb01.ncua.lan/NCUAFPR)
- 2. Click the radio button next to *I want an FPR emailed to me that aggregates data from multiple credit unions based on credit union information* and click OK.
- 3. Enter your email address in the *Recipient's Email* box.
- 4. Select the *Report Interval* from the drop-down box. You may select from three report intervals:

**Quarterly** Selected Report Cycle date plus prior four quarter-end periods.

<span id="page-6-1"></span><sup>2</sup> Extreme values are trimmed automatically as part of the Peer Average ratio calculation.

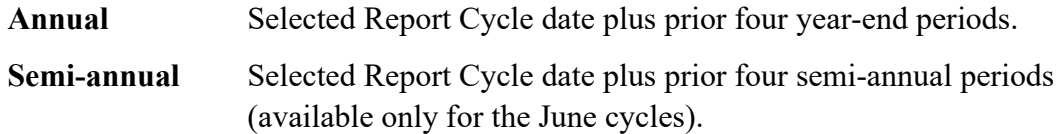

- 5. Select the *Report Cycle* date from the drop-down box.
- 6. Select the criteria of *Region* and/or *State[3](#page-7-0)* for the credit unions you want to aggregate. Leaving the *Region* and/or *State* selection boxes blank will default the FPR to include all credit unions. For example, if you leave the *Region* and *State* fields blank, your aggregate FPR will include all regions and all states.
- 7. Select the credit union types you want to aggregate. You must select the credit union types you want to include in the report.
- 8. If you want the report to include only Minority Depository Institutions (MDI) credit unions, select *Yes*.
	- a. The default (*No*) includes all credit unions, regardless of MDI designation.
- 9. If you want the report to include only low-income designated credit unions, select *Yes*.
	- a. The default (*No*) includes all credit unions, regardless of low-income designation.
- 10. Select the *TOM Code* and *Peer Group*, as necessary.
	- a. Leaving the *TOM Code* or *Peer Group* selection boxes blank defaults to include all credit unions. For example, if you leave the *Peer Group* field blank, your aggregate FPR will include all peer groups.
- 11. Select the pages you want to include in the aggregate FPR.
	- a. The system defaults to send *All Pages* of the FPR. If you want specific pages of the FPR, uncheck the *All Pages* box and check the boxes next to the pages you want to include in the report. (See the **Standard FPR Contents** section for more information.)
- 12. Check the *Retroactive Population* option if you want to compare a uniform set of credit unions for each cycle on the FPR.
	- a. The retroactive population option consolidates data for the same credit unions across all cycles resulting in a uniform group of credit unions. This option may be useful when reviewing the consolidated trends of existing credit unions in a specific group such as a state, charter type, or TOM code (community, associational, etc.).

<span id="page-7-0"></span><sup>&</sup>lt;sup>3</sup> For federal credit unions, NCUA uses the physical address state associated with the site designated as "main office" for internal reporting purposes. For state chartered or non-federally insured credit unions, the NCUA uses the designated charter state for internal reporting purposes.

The default (or standard aggregate) FPR includes all credit unions that meet your selection criteria in each cycle. The group of credit unions consolidated on a standard aggregate FPR is determined by the selection criteria applied independently for each cycle. Material changes in the population from cycle to cycle will affect growth, income/expense, and charge off ratios. Consider this impact when analyzing aggregate FPRs.

For example, if you choose [Peer Group 3](#page-13-1) (assets between \$10 and 50 million) and 1,000 credit unions as of the selected cycle date meet these criteria, the standard aggregate FPR will consolidate the data for the 1,000 credit unions for the current cycle. There may, however, have been 1,100 in peer group 3 in the prior cycle, 1,200 in the next prior cycle, and so on. The number of credit unions in each cycle may vary due to movement between peer groups caused by, but not limited to:

- Normal growth or decline in total assets;
- Growth in assets due to mergers; or
- Credit unions closed or liquidated.
- 13. Click the *Submit* button. If your request is successful, your screen will indicate "FPR Request Submitted." Use the back arrow to return to the previous screen to request additional reports.

Within 24 hours of your request, or successful online submission of a Call Report, you will receive an email with the FPR attached as an Excel file.

- 1. You can save the FPR to your hard drive or view the FPR from the email.
- 2. Open the FPR by double clicking on the file attachment.
- 3. To view a specific page, click the links on the Cover Page or the tabs for each worksheet found across the bottom of the Excel page.
- 4. To print an entire FPR, click file, print, select entire workbook, and click OK.
	- a. To print individual pages, click file, print, select page range, and click OK.

# <span id="page-8-0"></span>**Standard FPR Contents**

Users may tailor the information that appears in an FPR using the online FPR [Application.](https://fpr.ncua.gov/) Users can exclude one or more of the following standard pages from an FPR:

• Cover Page

- Key Ratios
- Summary Financial Information
- Supplemental Ratios
- Historical Ratios
- Assets
- Liabilities, Shares and Equity
- Income Statement
- Loans
- Delinquent Loan Information
- Delinquent Real Estate Loans
- Delinquent Commercial Loans
- Loan Losses
- Indirect and Participation Lending
- Real Estate Loans
- Commercial Loans
- Investments
- Other Investment Information
- Liquidity
- Shares and Membership
- Supplemental Information
- Graphs

### <span id="page-9-0"></span>*Cover Page*

An FPR provides information about a selected credit union or group of credit unions, including (if applicable) name, charter or certificate number, address, peer group, or other criteria. A report will also include a table of contents, the cycle date, date the report was run, and interval of the report (quarterly, annual, or semi-annual).

### <span id="page-9-1"></span>*Summary Financial Information*

This page contains balance sheet and year-to-date income and expense data for the report cycle date selected by the user and previous four cycles. Annualized percentage changes are displayed to the right of each line item. Users may use this information to review broad trends and monitor various areas of financial performance.

### <span id="page-9-2"></span>*Key Ratios*

This page displays financial ratios in five categories. The ratios are based on each component of the CAMELS Rating System - **C**apital Adequacy Ratios, **A**sset Quality Ratios, **M**anagement Ratios, **E**arnings Ratios and Asset Liability Management Ratios. (Asset Liability Management Ratios will be used to evaluate **L**iquidity and **S**ensitivity). A description of each ratio is provided in the Ratio Components section of the FPR Ratio and Formula Guide.

The Key Ratios page allows users to conduct an in-depth analysis of fundamental financial ratios and trends. By carefully reviewing peer and other available data, a user should be able to judge the importance (positive or negative impact on the credit union) of any particular ratio value.

### <span id="page-10-0"></span>*Supplemental Ratios*

The Supplemental Ratios page consolidates and displays other ratios calculated using information reported on the [Detailed Call Report Data](#page-10-2) pages. Categories include Other Delinquency Ratios, Real Estate Loan Delinquency, Miscellaneous Loan Loss Ratios, Specialized Lending Ratios, Real Estate Lending Ratios, and Miscellaneous Ratios. A description of each ratio is provided in the Ratio Components section of the FPR Ratio and Formula Guide.

### <span id="page-10-1"></span>*Historical Ratios*

The Historical Ratios page displays financial ratios in five categories. The first four categories are derived from four financial areas of the CAMELS Rating System (Capital adequacy, Asset quality, Earnings, Asset/Liability management). The remaining ratio category is productivity. The Historical Ratios page for a single credit union displays the corresponding peer group ratios for the current cycle date and the end of the prior period. A description of each ratio is provided in the Ratio Components section of the FPR Ratio and Formula Guide.

The Historical Ratios page allows a user to conduct an in-depth analysis of fundamental financial ratios and trends. By carefully reviewing peer and other available data, a user should be able to judge the importance (positive or negative impact on the credit union) of any particular ratio value. A description of each ratio is provided in the Ratio Components section of the FPR Ratio and Formula Guide.

Peer ratios provide users a comparative means to view financial trends of similar credit unions; however, before drawing any conclusions based solely on this information, we encourage users to consider other factors unique to the credit union.

### <span id="page-10-2"></span>*Detailed Call Report Data*

Detailed financial and other data reported on the Call Report are also provided in an FPR on the following pages:

- Assets
- Liabilities, Shares and Equity
- Income Statement
- Loans
- Delinquent Loan Information
- Delinquent Real Estate Loans
- Delinquent Commercial Loans
- Loan Losses
- Indirect and Participation Lending
- Real Estate Loans
- Commercial Loans
- Investments
- Other Investment Information
- Liquidity
- Shares and Membership
- Supplemental Information

### <span id="page-11-0"></span>*Graphs*

Graphs provide a quick, visual review of key financial trends, and can be used to monitor a credit union's progress in various areas of financial performance. A [single credit union](#page-3-1) FPR contains several pages of graphs of financial ratios for the current cycle date and four prior Call Report cycles. Each graph includes a charted trend line for the peer ratios of each period. Peer ratios are not graphed for an [aggregate FPR.](#page-6-0)

The graphed ratios are described on the following pages, including insight into the method of computation. Ratios are listed in the same order as they appear in an FPR.

#### Delinquency Ratio

This ratio measures delinquent loans in relation to total loans. This ratio is an indicator of the effectiveness of delinquency control and quality of loans held in the portfolio.

#### Net Charge-Off Ratio

This ratio measures net charge-offs in relation to average loans. Net charge-offs are an important indicator of the effectiveness of a credit union's lending and collection practices.

#### Net Worth / Total Assets Ratio

This ratio measures net worth in relation to total assets. Net worth cushions fluctuations in earnings, supports growth, and provides protection against insolvency.

#### Loan and Share Growth Ratios

These ratios provide a general view of a credit union's growth in loans and shares for the cycle and may help a user assess interest rate risk.

#### Return on Average Assets Ratio

This ratio measures net income in relation to average assets. A positive ratio value shows that earnings covered a credit union's operating expenses and cost of funds.

#### Loans to Assets Ratio

This ratio is one indicator of a credit union's liquidity. A high loan to assets ratio may stress liquidity, especially if:

- The credit union has limited funding sources,
- Existing funding depends on volatile sources, or
- The credit union has minimal short-term investments.

A very low or declining loans-to-assets ratio, however, can stress a credit union's earnings since the yield on loans is usually higher than other types of assets.

#### Net Long-Term Assets Ratio

This ratio measures a credit union's ability to react to changing interest rates and its exposure to increased interest-rate risk. A low ratio does not automatically eliminate concerns about high concentrations of long-term assets. Even variable-rate loans have different terms and conditions for repricing that may present potential interest-rate risk concerns.

#### Net Interest Margin Ratio

This ratio measures whether income from loans and investments sufficiently covers the cost of funds. Net interest margin also reflects a credit union's risk management practices and is a factor in the assessment of interest rate risk management, strategic risk, and planning.

#### Cash & Short-Term Investments Ratio

This ratio is an indicator of the level of cash and liquid assets a credit union has available to meet share withdrawals or additional loan demand.

# <span id="page-13-0"></span>**Other FPR Information**

### <span id="page-13-1"></span>*Peer Groups*

NCUA peer groups include all federally insured credit unions (all federal and state-chartered credit unions). The NCUA excludes non-federally insured credit unions in peer groups. Total assets determine a credit union's peer group, as shown below:

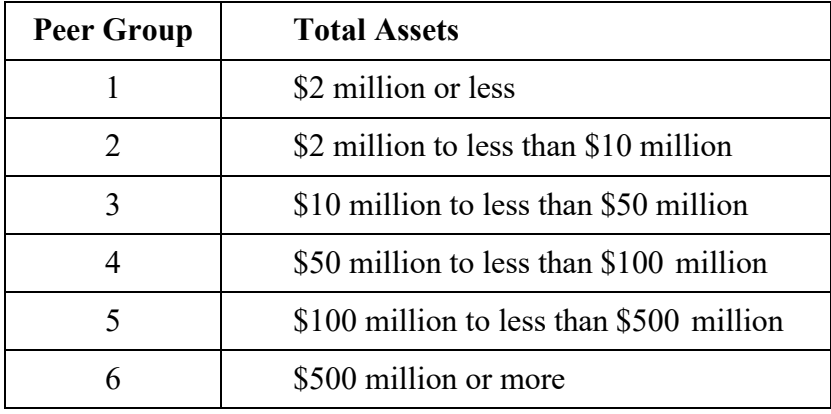

Each page of the FPR shows a credit union's peer group and respective asset range.

## <span id="page-13-2"></span>*Peer Average Ratios*

Peer Average ratios are calculated for all ratios on the [Key Ratios](#page-9-2) and [Historical Ratios](#page-10-1) pages. (They are not calculated for [Supplemental Ratios.](#page-10-0)) Peer Average ratios show how a single credit union compares to a group of federally insured credit unions of similar asset size. The NCUA excludes non-federally insured credit unions from the peer average calculations.

The Peer Average ratios on a [single credit union FPR](#page-3-1) are based on asset size. (Peer Average ratios are not presented on an [aggregate FPR.](#page-6-0)) The NCUA computes the peer group averages by calculating the average of the individual ratio values for all federally insured credit unions within each defined range. The calculation adjusts for credit unions with very extraordinary ratio values to prevent the peer average from being skewed by extreme outliers.

The FPR includes both current and prior cycle Peer Average ratios. Current cycle Peer Average ratios are available after all credit unions submit a Call Report for the cycle and the data has been validated (typically 6 to 8 weeks after the Call Report cycle ends). Until peer ratio data is finalized, current cycle Peer Average ratios will appear on the FPR as "N/A."

### <span id="page-14-0"></span>*Percentile Rankings*

Percentile Rankings are provided for each ratio on the [Key Ratios](#page-9-2) and [Historical Ratios](#page-10-1) pages. (They are not calculated for [Supplemental Ratios.](#page-10-0)) A number from 1 to 100, the Percentile Ranking shows how a ratio compares to all other federally insured credit unions in that peer group. Ratios are ranked from 100 (highest) to 1 (lowest) based on their position. Credit unions with the same ratio value (to four decimal places) receive the same percentile ranking. The NCUA excludes non-federally insured credit unions in this ranking and does not assign them Percentile Rankings.

The Percentile Ranking is a measure of a credit union's relative standing in the entire range of ratios. For example, a Percentile Ranking of 75 means 25 percent of all federally insured credit unions in the peer group have the same or higher ratios and 75 percent have lower ratios.

A high or low Percentile Ranking does not automatically imply satisfactory or unsatisfactory performance. Users should consider other available data to determine the relevance of a high or low Percentile Ranking to a credit union's financial performance.

## <span id="page-15-0"></span>**NCUA Contact Information**

Contact the appropriate NCUA regional office for additional information about the FPR or this User Guide.

#### *Eastern Region*

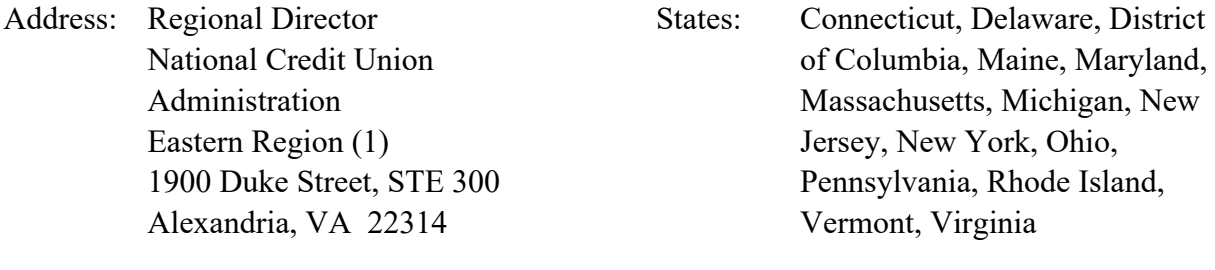

Phone: 703.519.4600

#### *Southern Region*

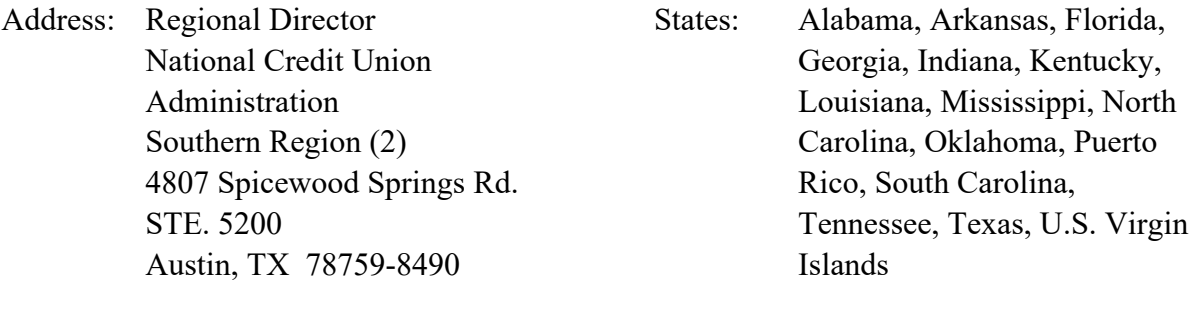

Phone: 512.342.5600

#### *Western Region*

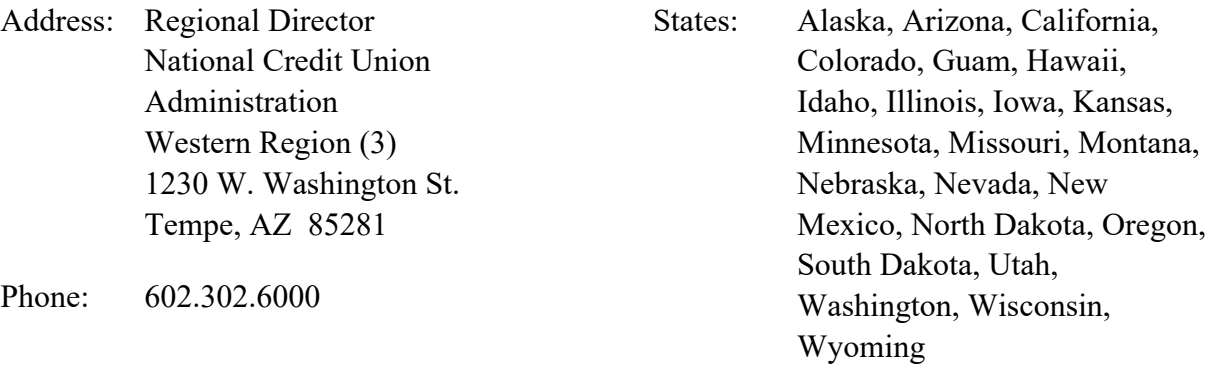